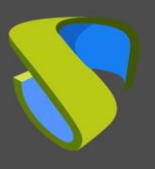

## **Introducción**

La actualización de versión de un entorno UDS Enterprise es un proceso rápido y sencillo, pero hay que tener en cuenta una serie de tareas que deberemos realizar antes y después de la actualización, que serán fundamentales para que ésta se realice correctamente.

El componente UDS Server será el encargado de la actualización de las tablas de la base de datos (BBDD) MySQL compatibilizándola con la nueva versión.

En la máquina UDS Tunnel no es necesario realizar ningún proceso de actualización, puesto que no se guarda información en ella. Un nuevo despliegue de la misma será suficiente.

Las tareas que tenemos que realizar para actualizar UDS Enterprise son:

- Desplegar los nuevos Virtual Appliances de las máquinas UDS Server y UDS Tunnel a una plataforma hipervisora soportada
- Apagar los servidores (Server y Tunnel) de la versión antigua de UDS **Enterprise**
- Configurar los nuevos servidores UDS con los mismos datos que los de versión anterior y conectarlo con la base de datos existente.

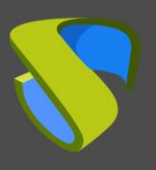

### **Compatibilidad entre versiones**

UDS Enterprise permite actualizar a nuevas versiones del software, pero solamente entre versiones contiguas.

Si, por ejemplo, se desea realizar una actualización de la versión 2.2.1 de UDS Enterprise a la versión 3.5, es necesario actualizar primero a la versión 3.0, después de la 3.0 a la 3.5.

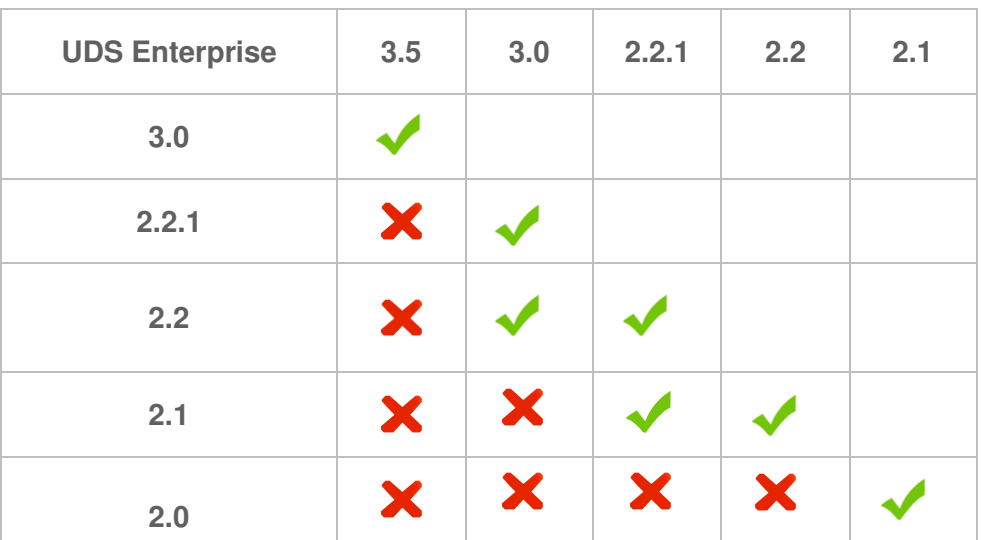

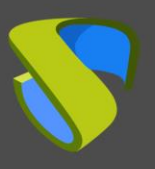

#### **Tareas previas a la actualización**

Antes de proceder a actualizar UDS Enterprise se deben realizar las siguientes tareas:

- Disponer de todos los datos de configuración de los servidores UDS actuales (UDS-Server y UDS-Tunnel): Nombre DNS, IP, Mascara de Red, Gateway, DNS
- Disponer de todos los datos de conexión del servidor de BBDD (nombre o dirección IP del servidor, nombre de instancia, nombre de usuario y password). Si se utiliza una BBDD MySQL suministrada por VirtualCable, los datos por defecto son:
	- o Instancia: uds
	- o Usuario: uds
	- o Password: uds
- Es altamente recomendable dotar al servidor UDS de salida directa a internet (https) para realizar el proceso de activación de la suscripción, en caso de no disponer de salida a inter

Para más detalles de este procedimiento, consultar con el personal de soporte de UDS Enterprise.

▪ Para que el proceso de migración de la base de datos se realice de forma correcta, es necesario que el servidor que la aloje disponga de una versión de **MySQL/MariaDB >= 5.6/10.3**

Si se está utilizando el servidor de base de datos facilitado por el equipo de UDS, también se recomienda su actualización, pudiendo utilizar el siguiente script:

#### **http://images.udsenterprise.com/files/UDSPatchs/Mysql-update/upgrademysql.sh**

▪ En versiones anteriores a UDS 3.0, en caso de utilizar alguna plantilla HTML personalizada en el UDS Server para las ventanas de login de usuario, servicios, descargas, etc, es necesario exportarlas del UDS Server viejo y copiarlas al nuevo, puesto que estos cambios no se almacenan en la BBDD.

A partir de la versión 3.0, todas las personalizaciones aplicadas desde la pestaña "Custom", en la administración de UDS, se migrarán automáticamente durante el proceso de actualización.

- **Se recomienda realizar un snapshot o backup al servidor de BBDD MySQL para tener un punto de restauración válido en caso de que se produzca alguna anomalía durante la actualización.**
- **Descargue los appliances, puede encontrar los appliances para la versión 3.0 en este [enlace](https://images.udsenterprise.com/3.0/stable/) y para la versión 3.5 en el siguiente [enlace.](%5b11:24%5d%20Victor%20Alonso)**

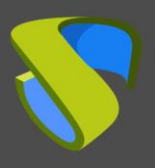

**Nota: En el caso de que se quiera conectar el componente tunnel con el Server vía HTTP será necesario deshabilitar el check "redirectToHttps" para que la conexión pueda realizarse correctamente.** 

**Una vez realizada la conexión se podrá volver a activar el check en el servidor.** 

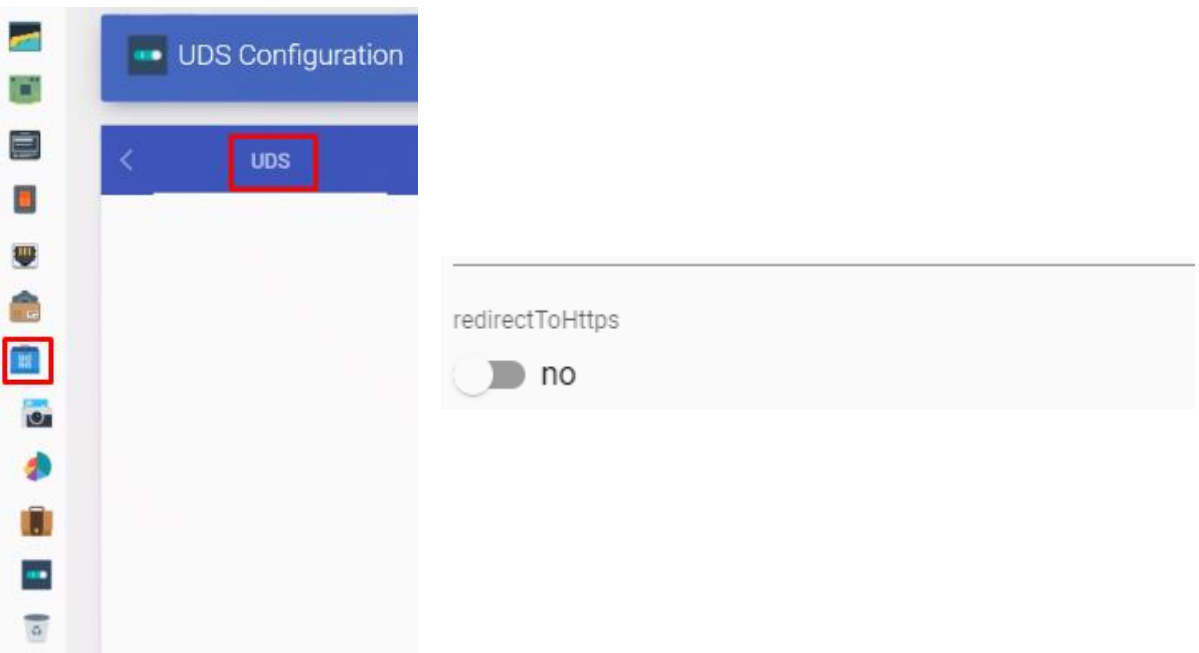

## **Actualización UDS DbServer**

Para poder realizar la actualización a una nueva versión de UDS, se recomienda siempre que la base de datos esté actualizada al último nivel de parches.

Las versiones mínimas soportadas son: MySQL/MariaDB >= 5.6/10.3

Si está utilizando el servidor de base de datos facilitado por equipo de UDS Enterprise, puede ejecutar el siguiente script que automatizará todo el proceso de actualización:

http://images.udsenterprise.com/files/UDSPatchs/Mysql-update/upgrade-mysql.sh

Antes de su ejecución, es necesario disponer de un backup o snapshot que nos permita disponer de un punto de restauración por si ha ocurrido algún error durante el proceso de actualización.

Para revisar la versión actual que tenemos en nuestro servidor actual de base de datos, ejecutamos el comando:

mysql --version

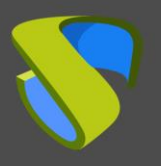

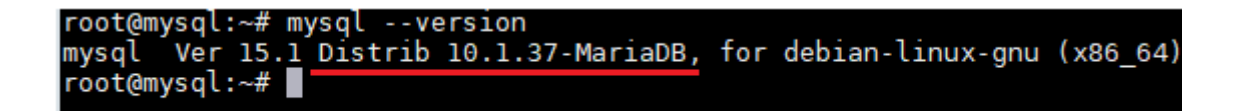

Al disponer de una versión de MariaDB inferior a la 10.3, descargaremos y ejecutaremos el script de actualización.

Descargamos el script utilizando el comando wget (también podemos habilitar ssh en el servidor y copiar el script):

wget http://images.udsenterprise.com/files/UDSPatchs/Mysqlupdate/upgrade-mysql.sh

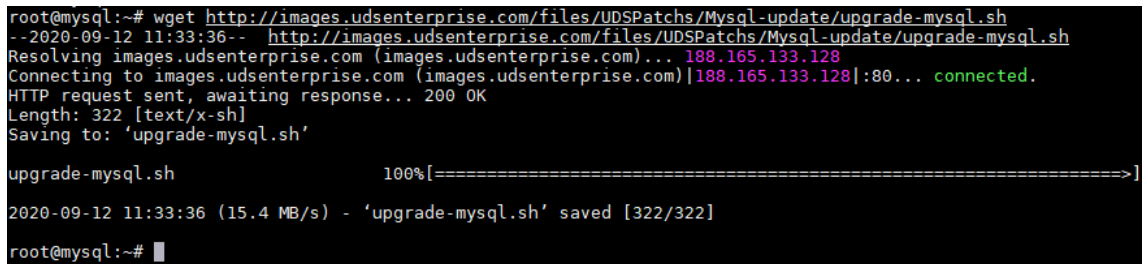

Daremos permisos al script para ejecutarlo:

```
root@mysql:~# chmod 775 upgrade-mysql.sh
root@mysql:~#
```
Lanzamos el script de actualización, el cual actualizará completamente el servidor a nivel de S.O. y también a nivel de aplicación MySQL/MariaDB:

El proceso de actualización será largo y en ciertos puntos se pedirán confirmaciones para realizar ciertas tareas, en todas ellas marcaremos las opciones por defecto.

Una vez finalizado todo el proceso, reiniciamos el servidor y comprobamos nuestra versión de MySQL/MariaDB:

```
root@mysql:~# mysql --version
mysql Ver 15.1 Distrib 10.3.23-MariaDB, for debian-linux-gnu (x86_64)
root@mysql:~#
```
Una vez estemos en la versión 10.3, ya podremos realizar la migración de la base de datos a través del asistente de configuración del servidor UDS.

**NOTA:** Recuerde que el servidor de base de datos facilitado por el equipo de UDS Enterprise no dispone de soporte directo y por tanto será necesario realizarle tareas de actualizaciones y mantenimientos de forma frecuente.

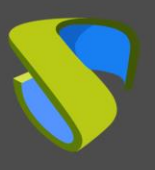

## **Actualización UDS Server**

Para actualizar el componente UDS Server necesitaremos que el servidor BBDD MySQL se encuentre accesible.

En el proceso de actualización se realiza la sustitución del servidor UDS actual por el nuevo servidor UDS, conectando este último con la BBDD MySQL existente.

A continuación se detallan los pasos para realizar la actualización:

**Paso 1.** Subir Virtual Appliance UDS Server a la plataforma hipervisora.

Subiremos el Virtual Appliance de UDS Server a la plataforma hipervisora. En cada plataforma realizaremos el procedimiento necesario. Para más información pueden consultar el manual de [Instalación, Administración y](https://www.udsenterprise.com/es/uds-enterprise/documentacion/)  [Usuario de UDS Enterprise](https://www.udsenterprise.com/es/uds-enterprise/documentacion/).

**Paso 2.** Apagar el UDS Server de versión anterior.

Es necesario apagar el antiguo UDS Server. Una vez se realice el proceso de actualización en la BBDD MySQL no se deberá volver a iniciar de nuevo, a menos que se disponga de un backup o snapshot en la BBDD MySQL antes del proceso de actualización.

**Paso 3.** Iniciar y configurar el nuevo UDS Server.

Iniciamos la máquina virtual UDS Server y comenzamos su configuración con los mismos datos que teníamos en la versión anterior.

Accederemos a la dirección IP del servidor (si no hay servidor dhcp en la red, se deberá configurar una dirección IP de forma manual al servidor vía consola) utilizando el puerto 9900.

Seleccionamos de idioma del asistente de configuración:

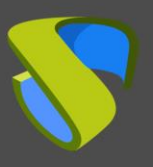

[www.udsenterprise.com](http://www.udsenterprise.com/) 

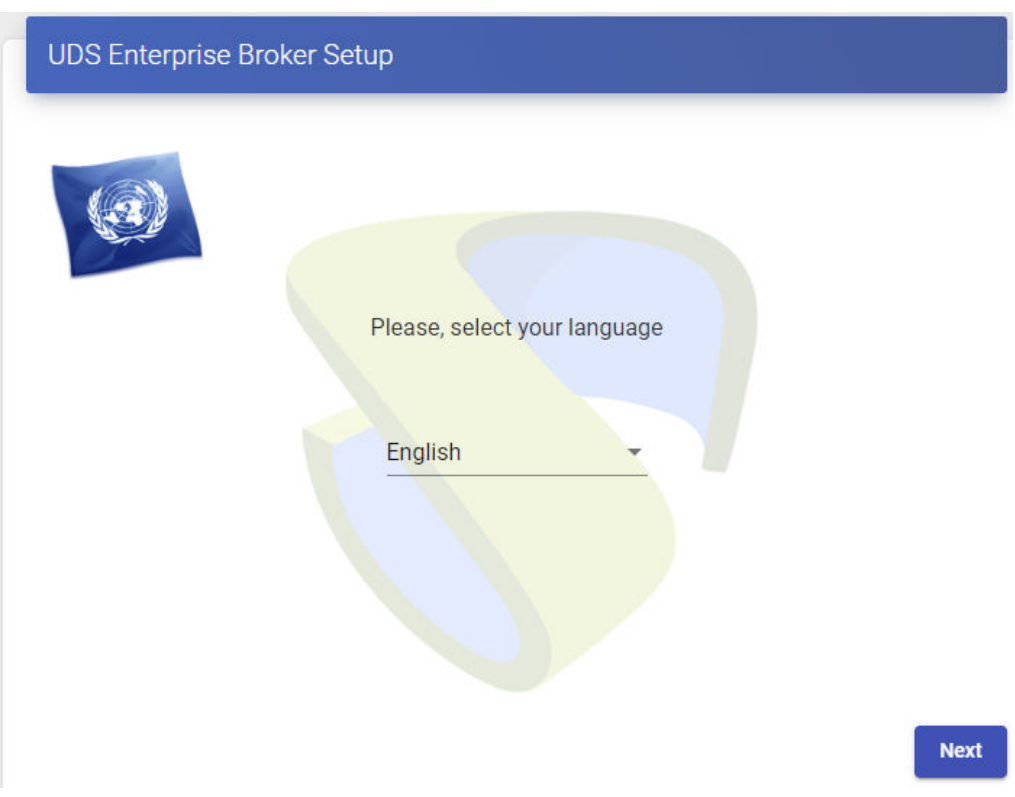

Indicamos el nombre del servidor, dominio (opcional) y datos de red del servidor:

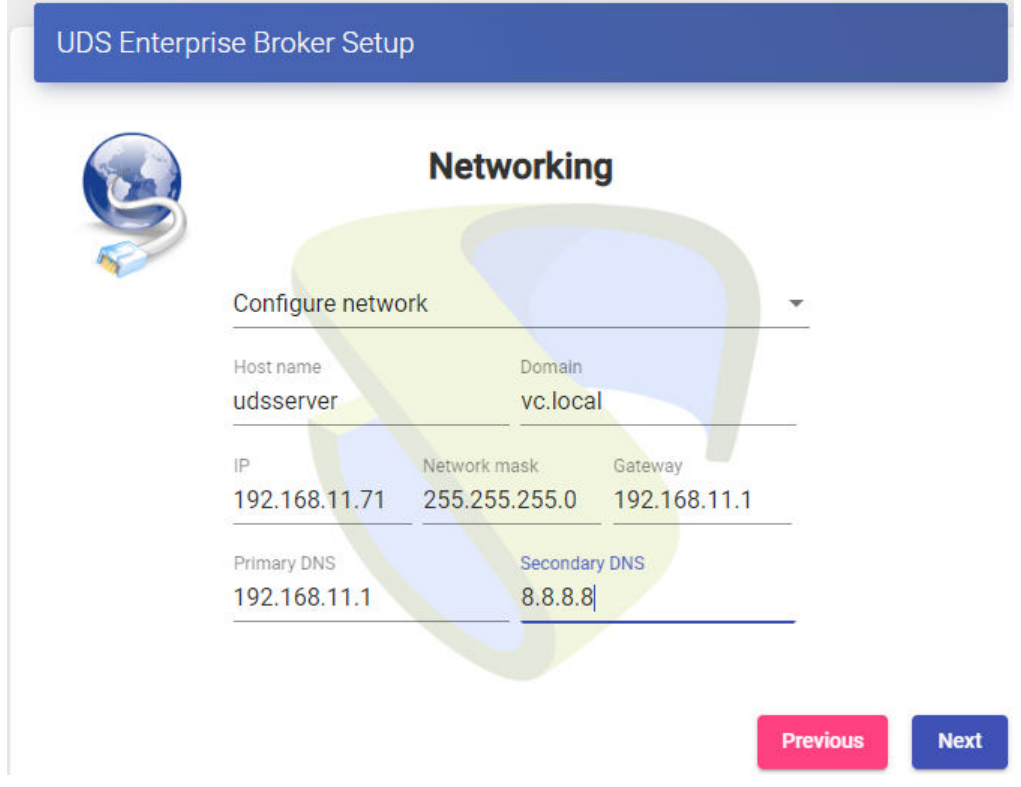

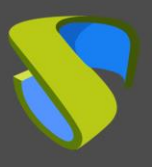

Configuramos el idioma de teclado que tendrá el servidor, la zona horaria y un servidor NTP (opcional):

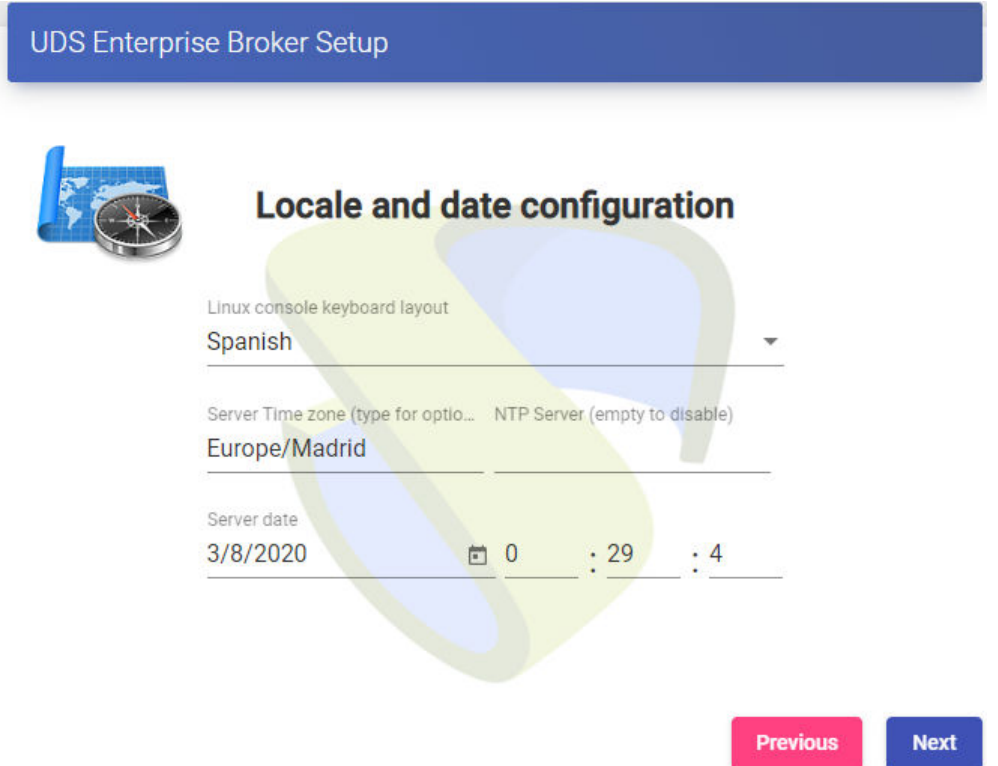

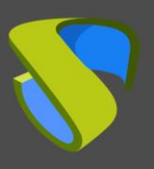

[www.udsenterprise.com](http://www.udsenterprise.com/) 

Seleccionamos el tipo de base de datos "MySQL (remote)":

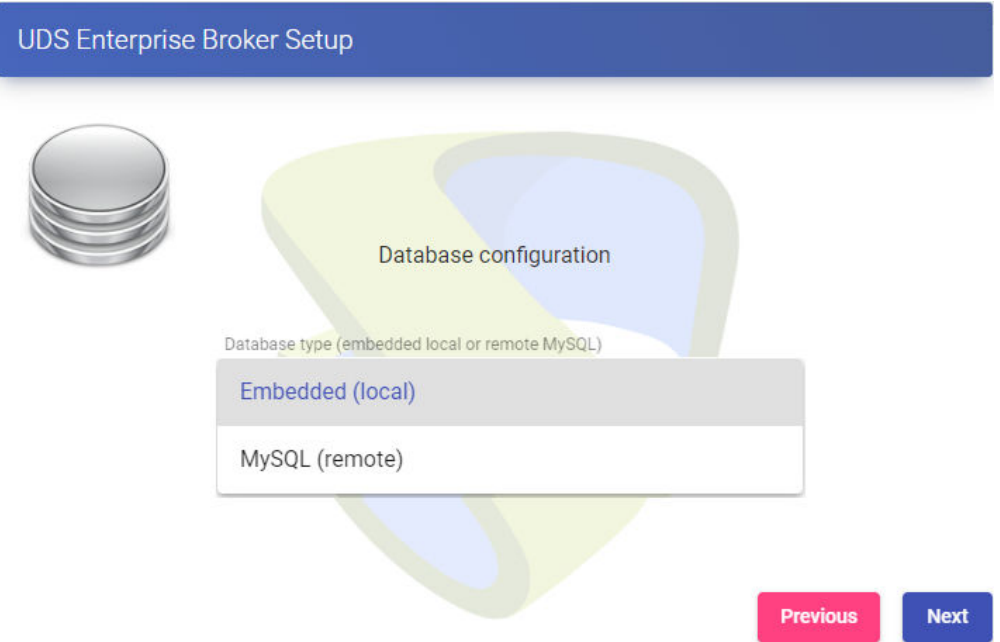

Indicamos los datos de conexión con el servidor de base de datos existente y que era utilizado por el servidor UDS de versión anterior.

**NOTA:** Es recomendable disponer de un backup/snapshot de la BBDD por si fuera necesaria su restauración. Una vez realizado el proceso de migración no es posible la conexión de la BBDD con un servidor UDS de versión anterior.

Si la base de datos está en una versión no soportada (MySQL/MariaDB >= 5.6/10.3), nos aparecerá un aviso de que debemos actualizar antes de realizar el proceso de migración. En este caso se recomienda actualizar el servidor de base de datos (pudiendo utilizar el script de actualización comentado anteriormente) y volver a lanzar el proceso de migración.

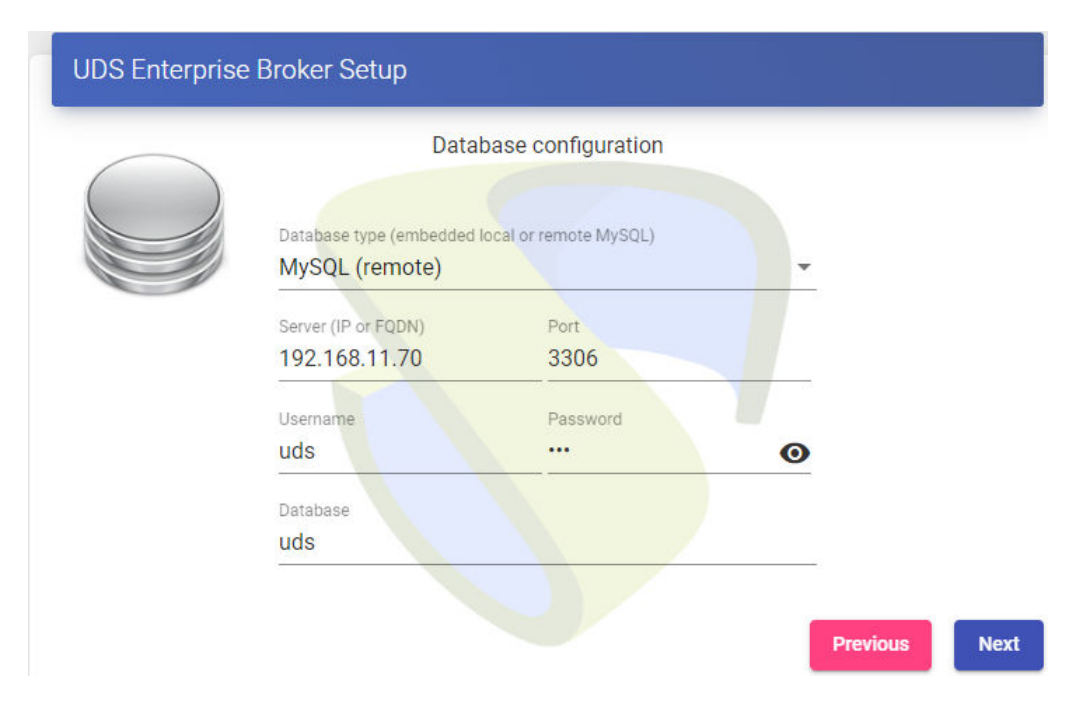

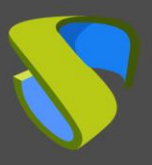

Esperamos a que termine el proceso de migración de la base de datos

Una vez migrada la base de datos, realizaremos la activación. No es necesario indicar ningún número de serie, el sistema lo recoge automáticamente de la base de datos.

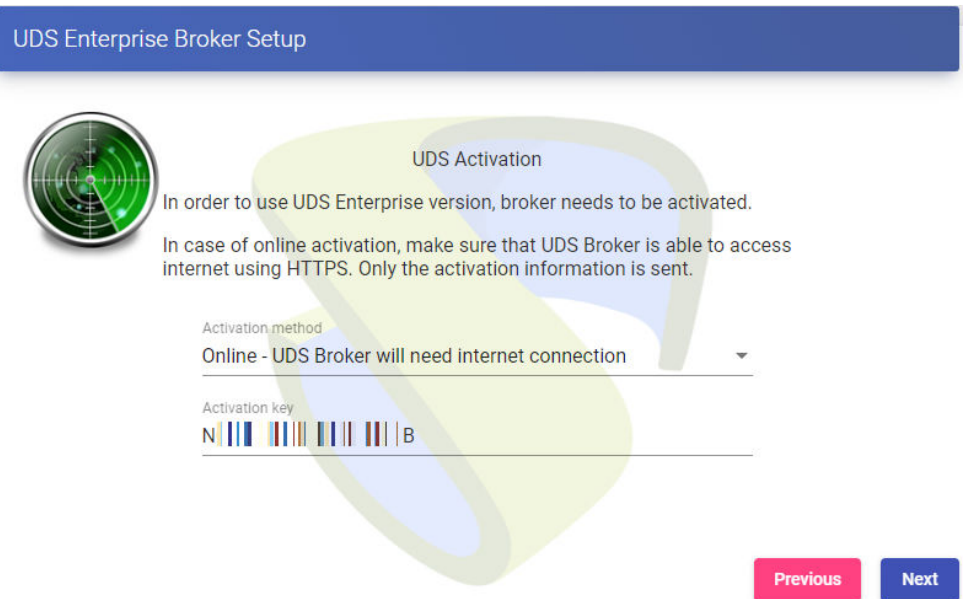

Será necesario dotar de salida a internet al servidor UDS para que este pueda realizar la activación. En caso de no poder dar salida a internet al servidor UDS, será necesario seguir los pasos del proceso de activación "Offline", el cual puede demorar sensiblemente el tiempo de actualización del entorno.

Configuramos la contraseña del usuario local root del servidor UDS e indicamos el nombre y la contraseña del usuario administrador del sistema UDS (super-usuario para acceder a la administración web de UDS).

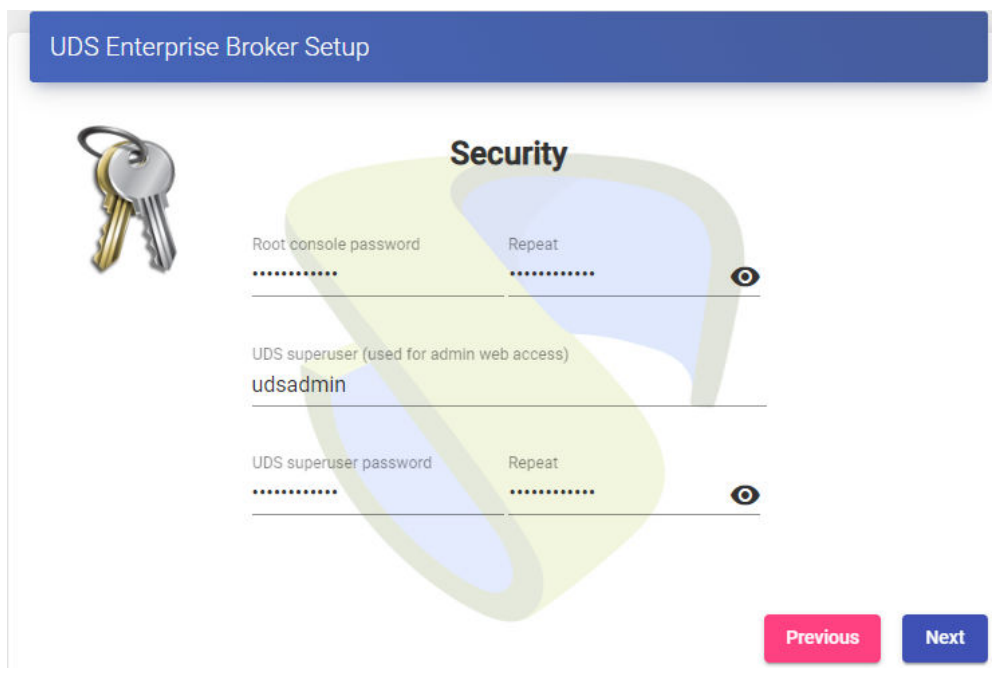

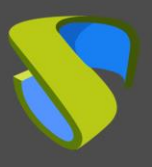

Si disponemos de los ficheros de certificado, los indicaremos. En caso contrario, podemos instalarlos después de finalizar el asistente vía consola.

Necesitamos indicar el fichero del certificado en el campo "Server certificate" (.crt, .pem, etc…), el fichero con la clave "Private key" (.key, .pem, etc…) y opcionalmente podremos indicar el fichero de la entidad certificadora "Chain file" (.crt, .pem, etc…).

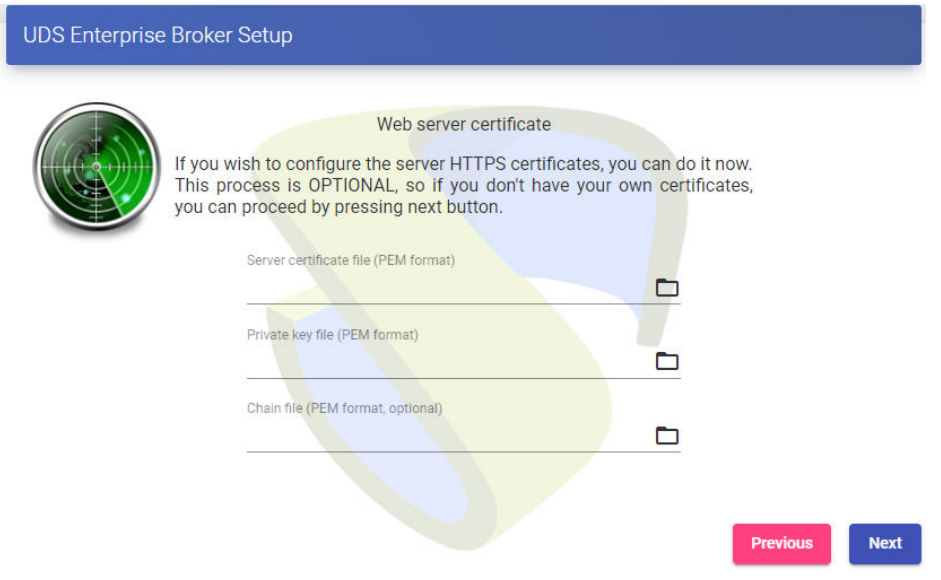

Finalizamos la configuración del servidor UDS pulsando sobre "**Reboot**" para que el servidor reinicie y aplique toda la configuración indicada.

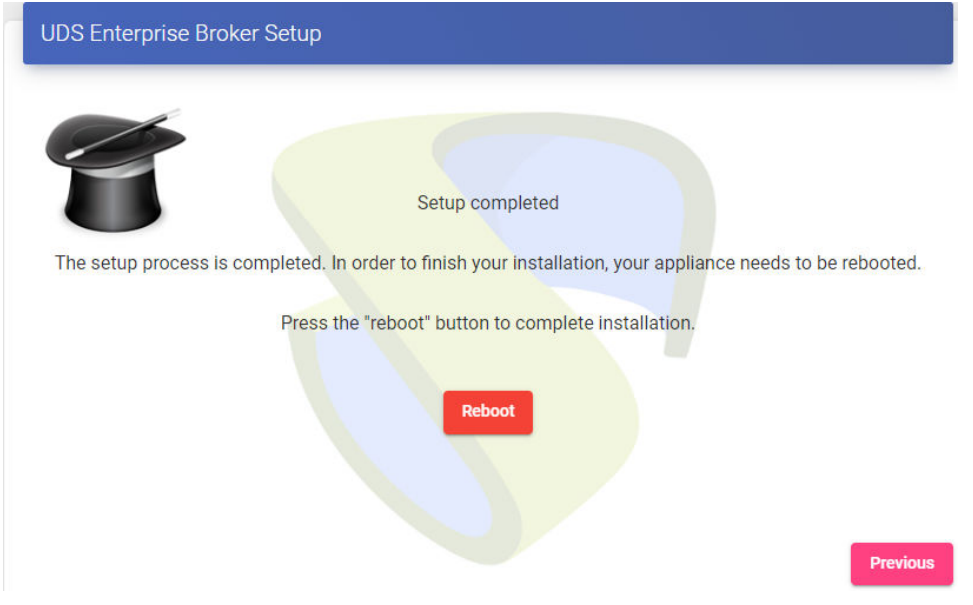

**Paso 4.** Verificar funcionamiento del nuevo UDS Server.

Para verificar que el proceso de actualización se ha realizado de forma correcta, nos conectamos con un navegador web al nombre o IP del servidor UDS, nos validamos en el sistema y confirmamos que en la administración tenemos todos los datos que teníamos en la versión anterior.

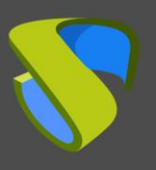

## **Actualización UDS Tunnel**

Para actualizar el componente UDS Tunnel necesitaremos que UDS Server se encuentre configurado y accesible.

En el proceso de actualización se realiza la sustitución del servidor UDS Tunnel actual por el nuevo servidor, conectando este último con el componente UDS Server existente.

A continuación se detallan los pasos para realizar la actualización:

**Paso 1.** Subir Virtual Appliance UDS Tunnel a la plataforma hipervisora.

Subiremos el Virtual Appliance de UDS Tunnel a la plataforma hipervisora. En cada plataforma realizaremos el procedimiento necesario, para más información pueden consultar el manual de [Instalación, Administración y](https://www.udsenterprise.com/es/uds-enterprise/documentacion/)  [Usuario de UDS Enterprise](https://www.udsenterprise.com/es/uds-enterprise/documentacion/).

**Paso 2.** Apagar el UDS Tunnel de versión anterior.

Es necesario apagar o desconectar de la red el antiguo UDS Tunnel.

**Paso 3.** Iniciar y configurar el nuevo UDS Tunnel.

Iniciamos la máquina virtual UDS Tunnel y comenzamos su configuración con los mismos datos que teníamos en la versión anterior.

Accederemos a la dirección IP del servidor (si no hay servidor dhcp en la red, se deberá configurar una dirección IP de forma manual al servidor vía consola) utilizando el puerto 9900.

Seleccionamos de idioma del asistente de configuración:

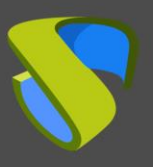

[www.udsenterprise.com](http://www.udsenterprise.com/) 

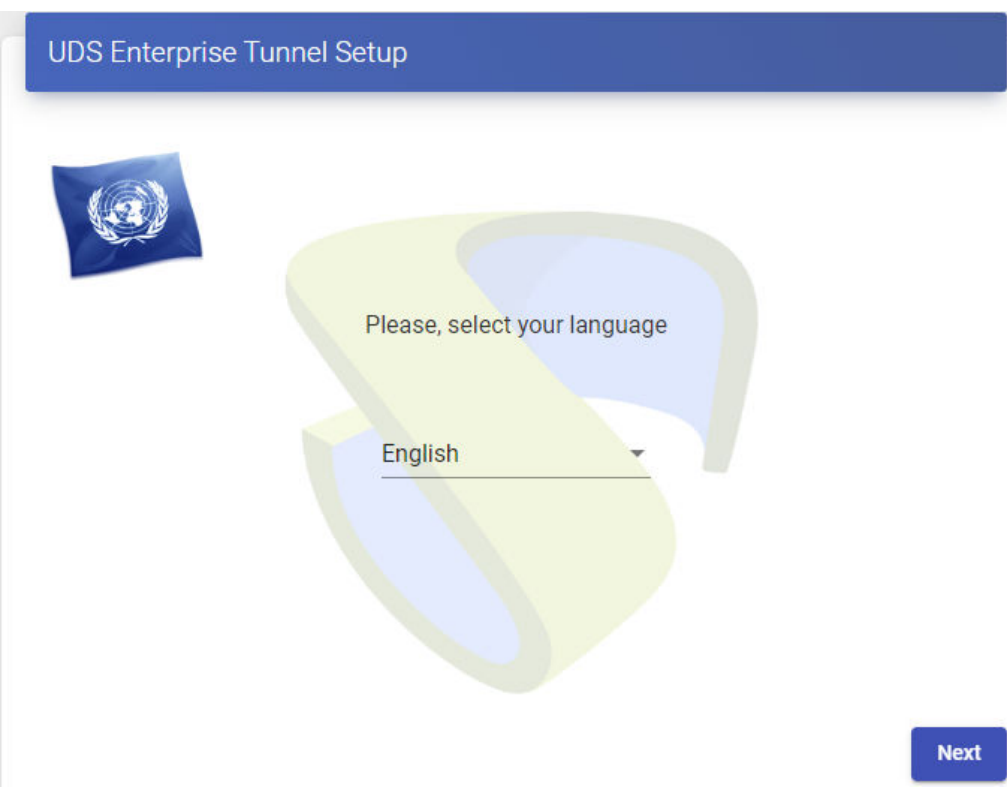

Indicamos el nombre del servidor, dominio (opcional) y datos de red del servidor:

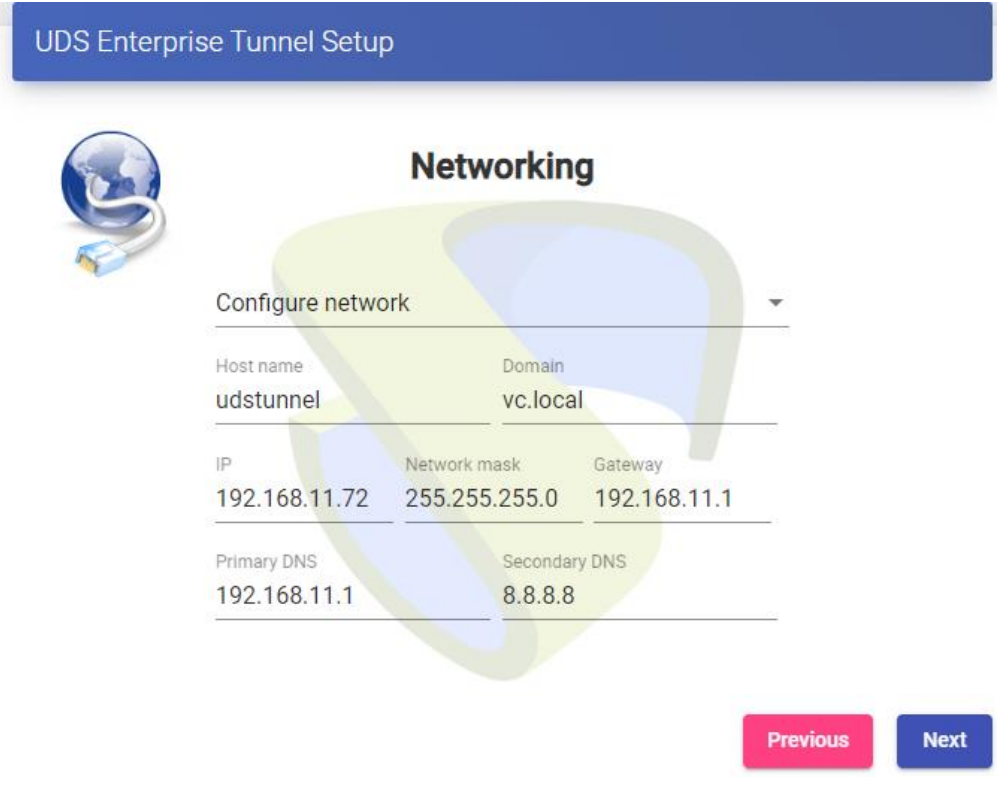

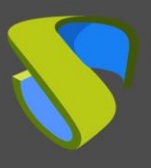

Configuramos el idioma de teclado que tendrá el servidor, la zona horaria y un servidor NTP (opcional):

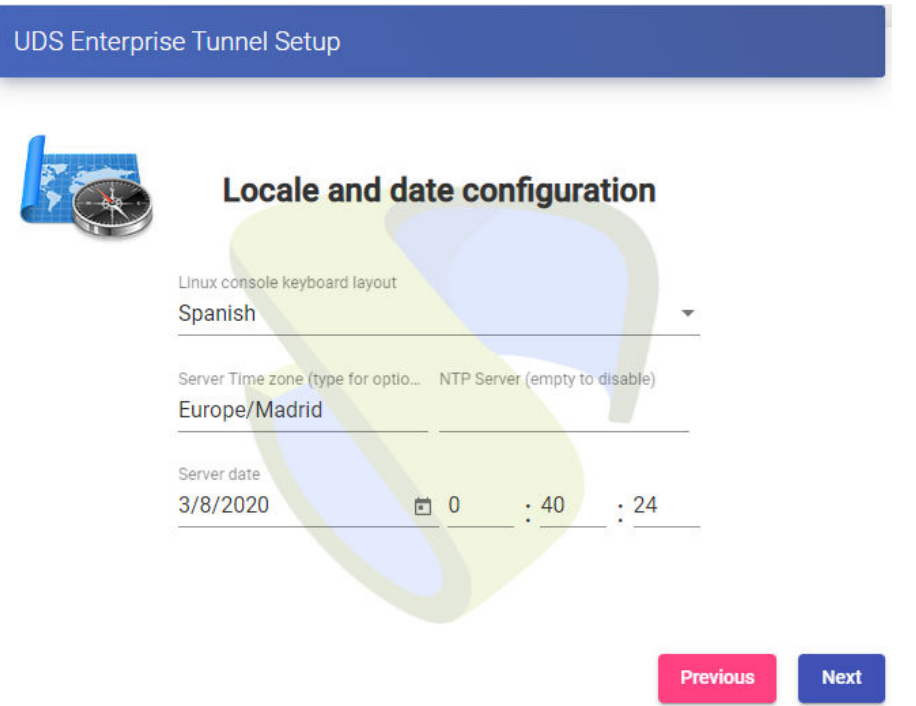

Habrá que indicar un usuario con permisos de administración para validar la configuración del túnel:

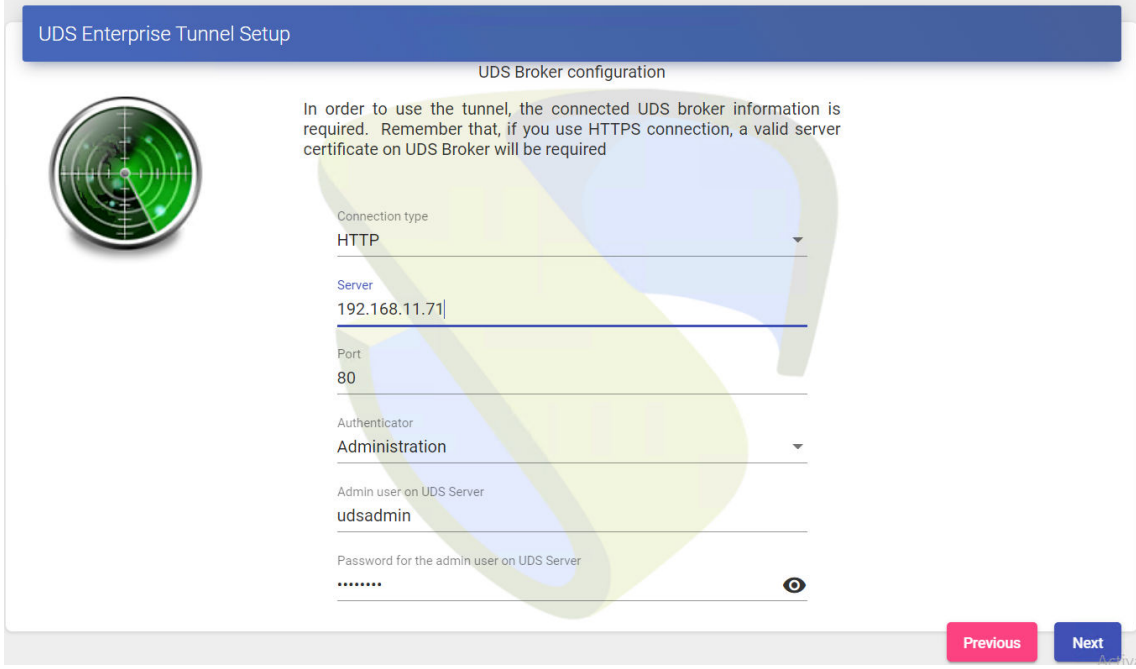

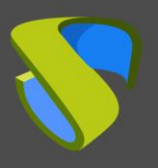

Configuramos la contraseña del usuario local root del servidor Tunnel:

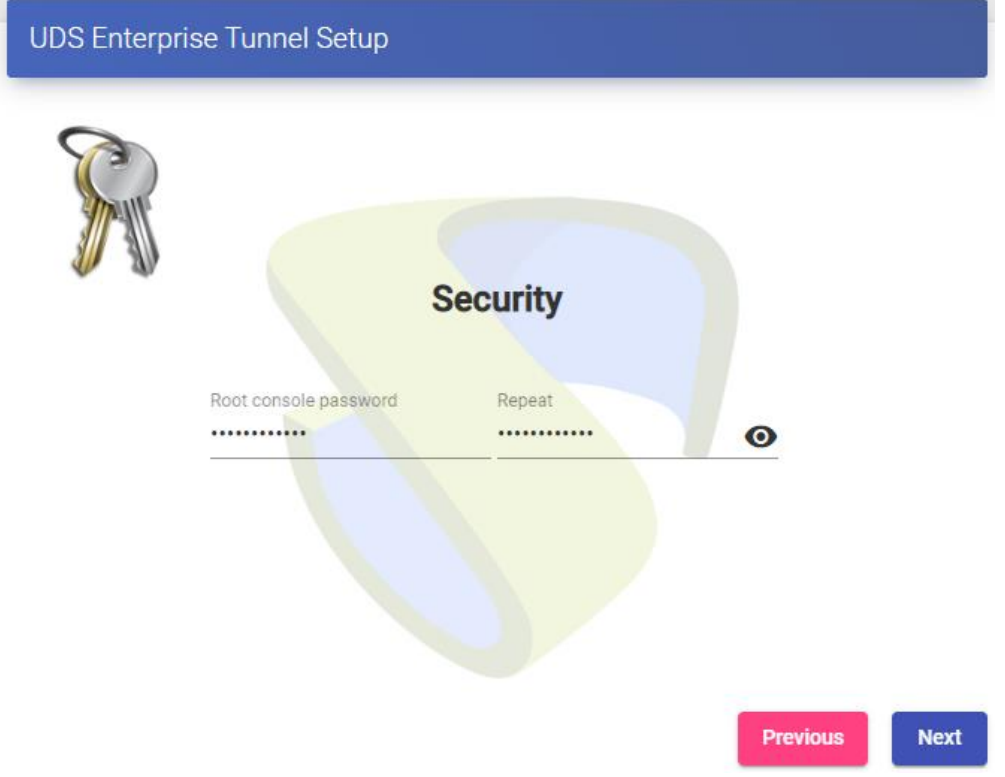

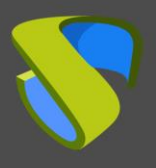

Si disponemos de los ficheros de certificado, los indicaremos. En caso contrario, podemos instalarlos después de finalizar el asistente vía consola.

Necesitamos indicar el fichero del certificado en el campo "Server certificate" (.crt, .pem, etc…), el fichero con la clave "Private key" (.key, .pem, etc…) y opcionalmente podremos indicar el fichero de la entidad certificadora "Chain file" (.crt, .pem, etc…).

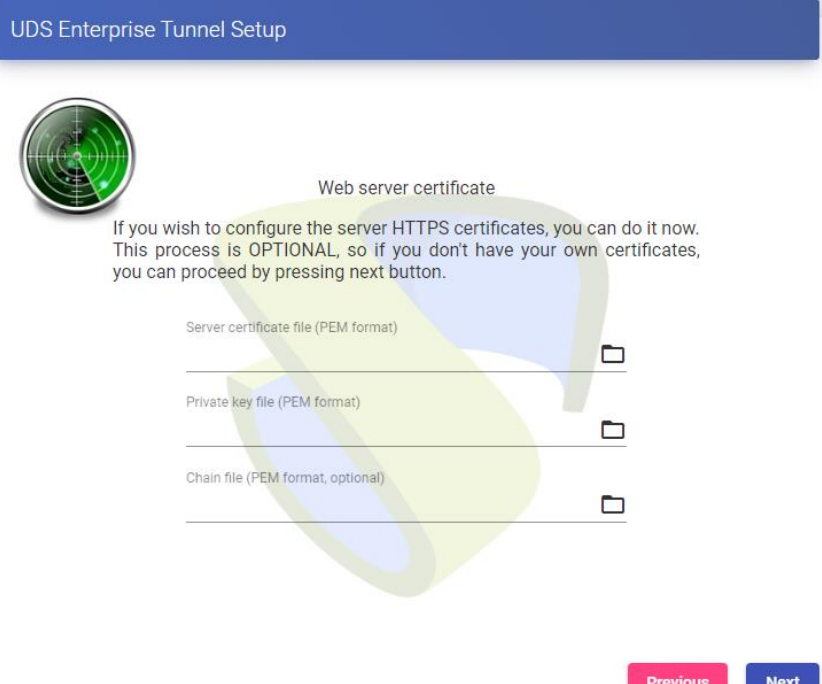

and the state

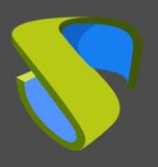

Finalizamos la configuración del servidor Tunnel pulsando sobre "**Reboot**" para que el servidor reinicie y aplique toda la configuración indicada.

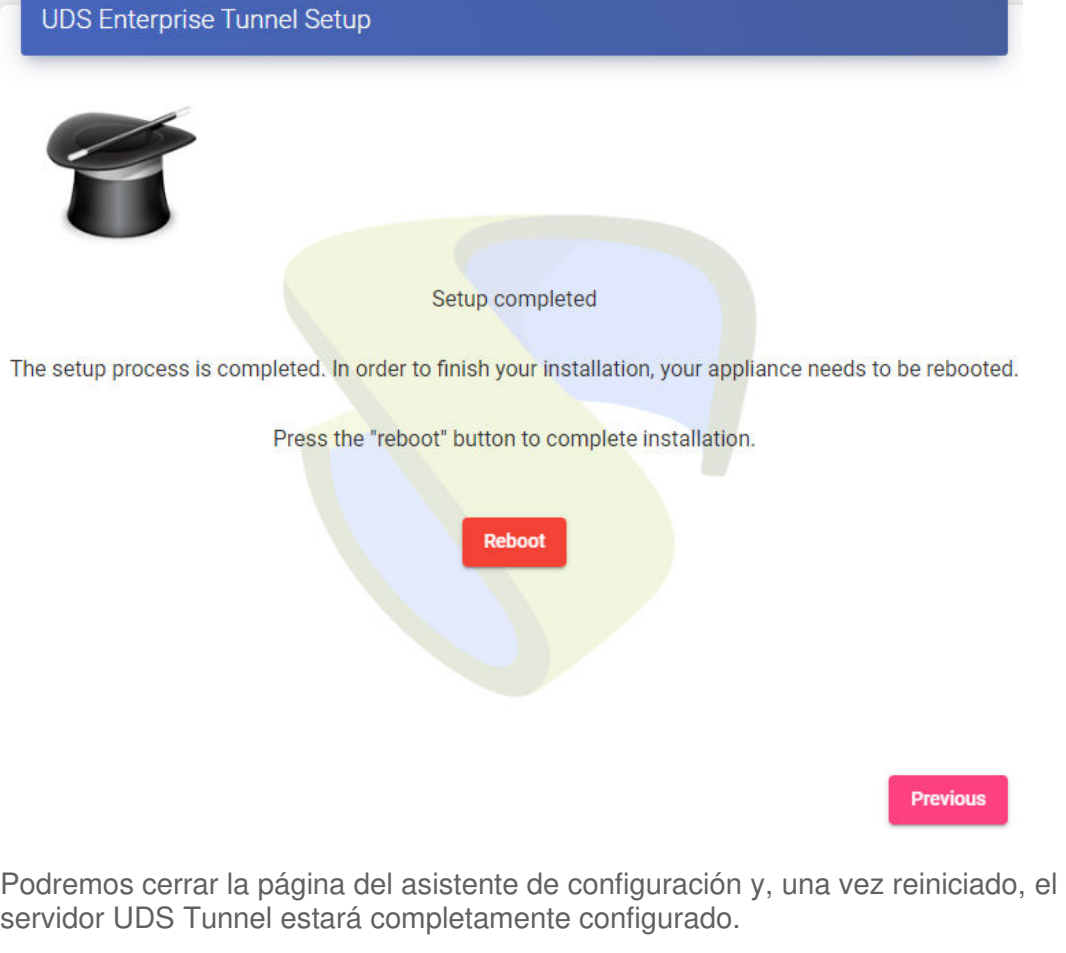

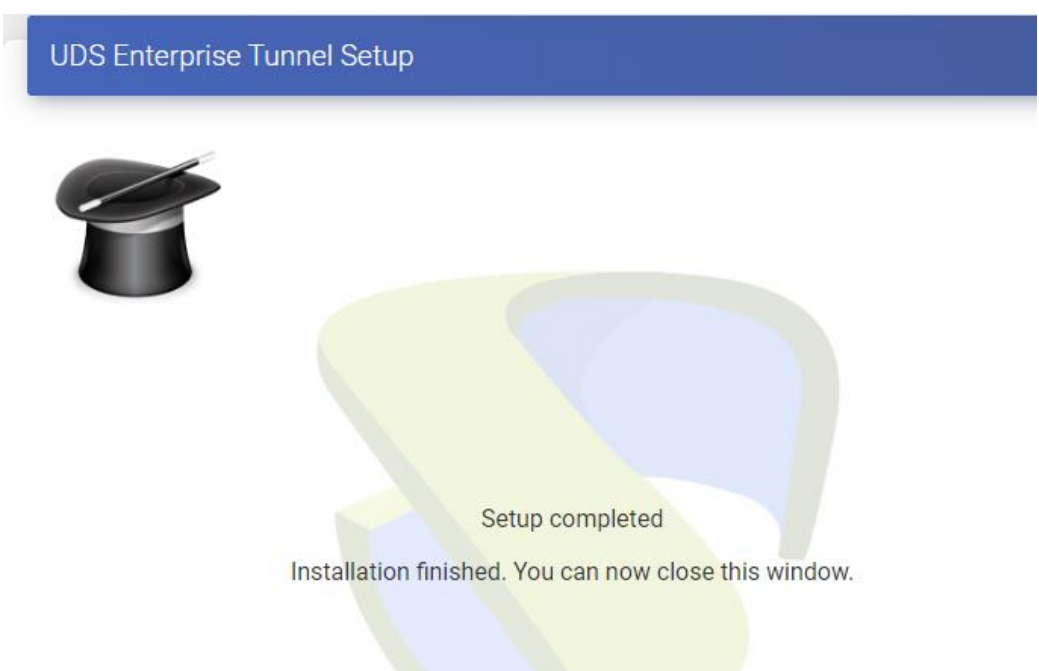

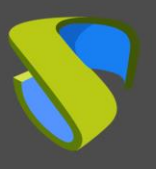

#### **Tareas posteriores a la actualización**

Después de realizar la actualización del entorno UDS Enterprise a la nueva versión (principalmente en actualizaciones desde UDS 2.2 a 3.5), tendremos que realizar unas comprobaciones para certificar que todos los datos se han migrado correctamente.

Comprobar todas las contraseñas indicadas en los diferentes elementos de la administración. Tendremos que acceder a los diferentes elementos que incluyen contraseña y comprobar que son correctas (a través del icono del ojo), ejecutar el test de conexión y por último guardar el elemento.

Los elementos que incluyen contraseña y es necesaria su revisión son: "Service providers", "Authenticators", "OS Manager" de tipo "Windows Domain" y los de contrseña aleatoria y los "Transports" conde exista redirección de credenciales manual de usuarios genéricos.

■ Revisar el estado de los servicios asignados y en cache de los diferentes despliegues VDI. Comprobar que los servicios asignados y los de cache están en un estado valido estado.

## **UDS Client y UDS Actor**

En el caso de que se actualice UDS Server a una nueva versión habrá que tener el cuanta la versión de los UDS Client y UDS Actor instalados en la plataforma.

#### **Cliente UDS:**

• Se tiene una versión de UDS Server 3.0 desplegada:

En ese caso se podrá usar tanto en UDS Client 3.0 como el de la 3.5, aunque desde UDS siempre se recomienda usar el ultimo UDS Cliente compatible disponible.

• Se tiene una versión de UDS Server 3.5 desplegada:

En este caso se tendrá que utilizar el cliente de la versión 3.5 ya que no existe compatibilidad con el de la versión 3.0.

#### **Actor UDS:**

En el caso del UDS Actor tendremos libertad para usar tanto el Actor de la versión 3.0 y 3.5 sin importar la versión de UDS que tengamos en la plataforma.

Aunque desde UDS siempre recomendaremos usar la última versión disponible para mantener la homogeneidad de la plataforma.

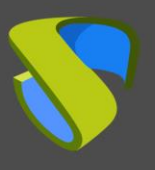

### **Soporte y servicios profesionales**

VirtualCable comercializa UDS Enterprise mediante un modelo de suscripción, incluyendo soporte y actualizaciones, según el número de usuarios.

Además, VirtualCable ofrece servicios profesionales para instalar y configurar UDS Enterprise y otras tecnologías de virtualización. Para más información, visite [www.udsenterprise.com](https://www.udsenterprise.com/) o envíenos un email a [info@udsenterprise.com](mailto:info@udsenterprise.com)